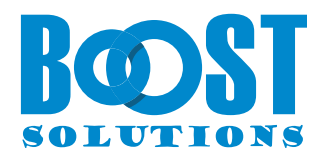

# **Bulk Zip & Unzip App**

# **Benutzerhandbuch**

#### **Urheberrecht**

**Urheberrecht** © 2023 BoostSolutions Co., Ltd. Alle Rechte vorbehalten.

Alle in dieser Veröffentlichung enthaltenen Materialien sind urheberrechtlich geschützt. Kein Teil dieser Veröffentlichung darf ohne vorherige schriftliche Genehmigung von BoostSolutions reproduziert, modifiziert, angezeigt, in einem Abrufsystem gespeichert oder in irgendeiner Form oder mit irgendwelchen Mitteln, elektronisch, mechanisch, durch Fotokopieren, Aufzeichnung oder auf andere Weise, übertragen werden.

Unsere Website: https://www.boostsolutions.com

## Inhalt

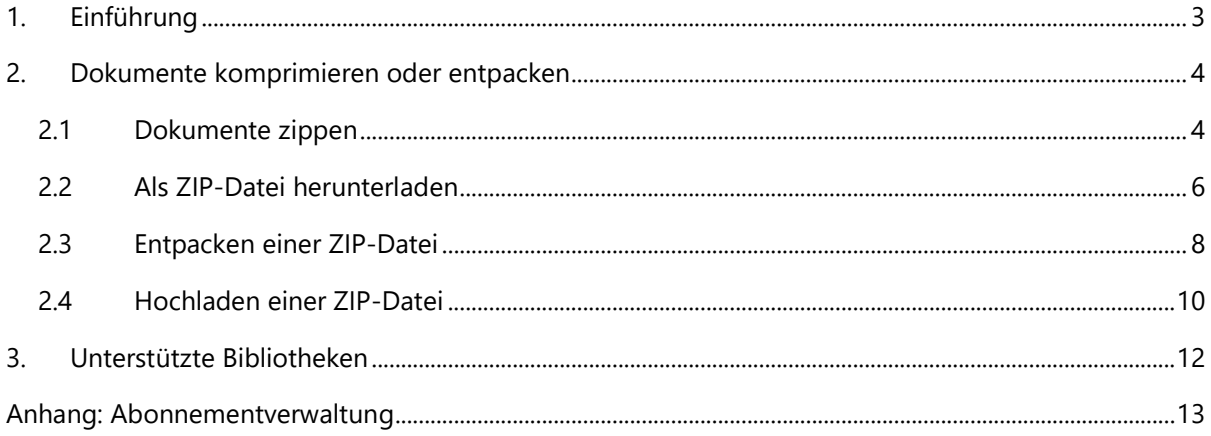

## <span id="page-3-0"></span>**1. Einführung**

Mit BoostSolutions Bulk Zip & Unzip können Benutzer Dokumente in der SharePoint Online-Bibliothek komprimieren und entpacken.

Diese Benutzeranleitung enthält Anweisungen zur Verwendung der Zip- oder Unzip-Funktionen in Ihrer SharePoint Online-Dokumentenbibliothek.

Bitte beachten Sie, dass Bulk Zip & Unzip nur in der modernen Benutzeroberfläche von SharePoint Online verfügbar ist.

## <span id="page-4-0"></span>**2. Dokumente komprimieren oder entpacken**

**Hinweis**: Benutzer müssen über die Berechtigung "Beitragen" verfügen, um die Zippen- und Entpacken-Funktionen zu verwenden.

#### <span id="page-4-1"></span>**2.1 Dokumente zippen**

Mit dieser Funktion können Benutzer Dokumente als ZIP-Datei in der SharePoint Online-Dokumentenbibliothek komprimieren.

1. Gehen Sie zu einer Dokumentenbibliothek, wählen Sie die gewünschten Dokumente aus und klicken Sie auf Zippen in der oberen Symbolleiste. (Bitte beachten Sie, dass die Funktionen Zippen oder Entpacken nur in den modernen Benutzererfahrungen in SharePoint Online funktionieren.)

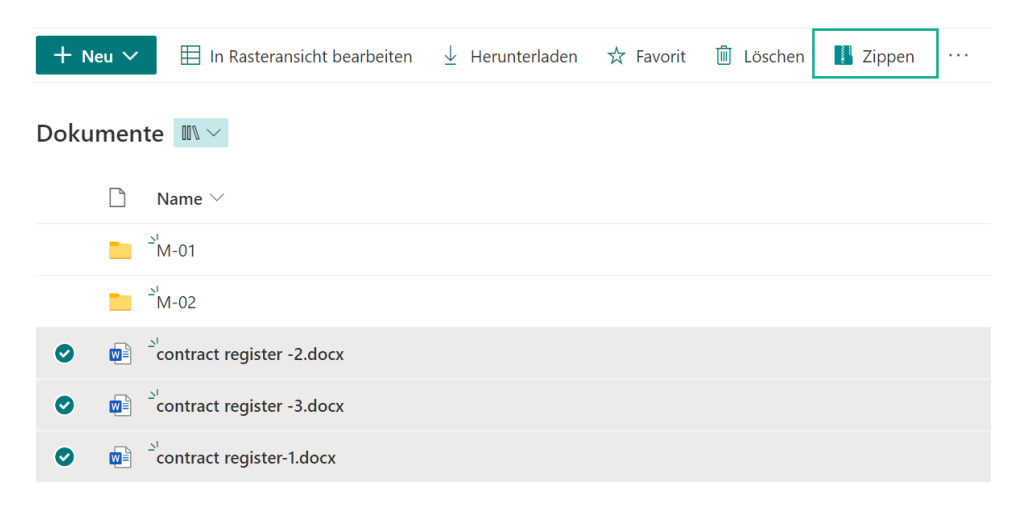

2. Es wird ein Dialogfenster zum Dokument zippen angezeigt, wie unten dargestellt:

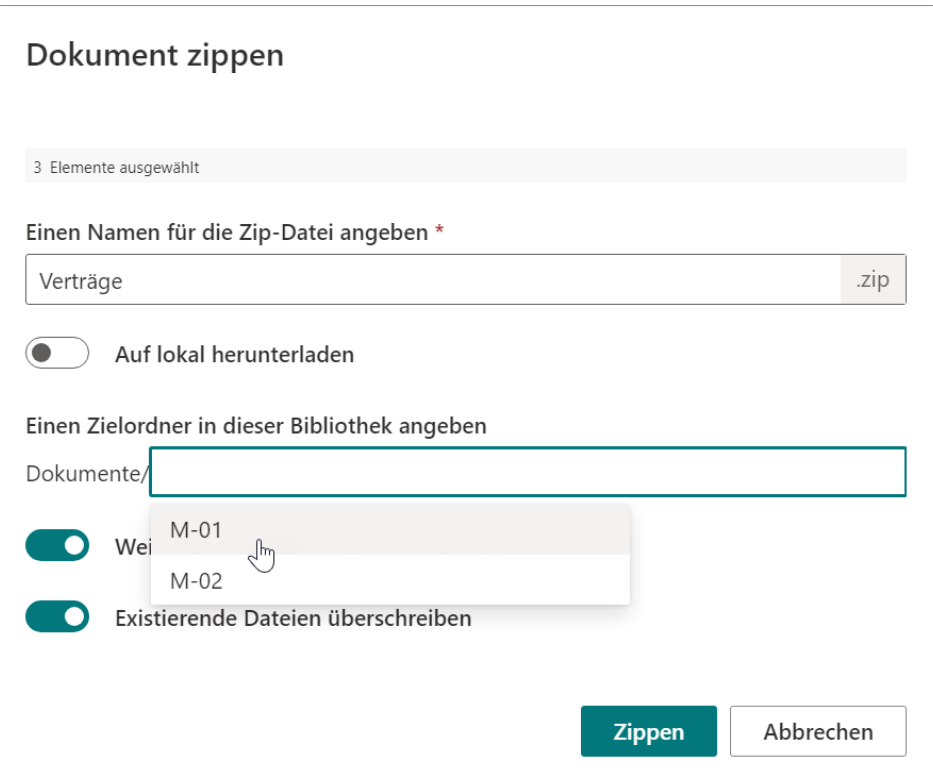

- 3. Geben Sie einen eindeutigen Namen für die ZIP-Datei ein.
- 4. Geben Sie ein Ziel an, in dem Sie die ZIP-Datei speichern möchten. Wenn kein Ziel angegeben wird, wird die ZIP-Datei im aktuellen Speicherort gespeichert. Wenn es Ordner in der Dokumentenbibliothek gibt, können Sie einen Ordner oder Unterordner zum Speichern der ZIP-Datei auswählen.

**Existierende Dateien überschreiben:** Wählen Sie aus, ob vorhandene Dateien am aktuellen Speicherort überschrieben werden sollen, falls Dateien mit demselben Namen bereits vorhanden sind.

**Weiterführen, wenn ein Fehler auftritt:** Aktivieren Sie diese Funktion, um das Zippen fortzusetzen, auch wenn während des Vorgangs ein Fehler auftritt. Wenn diese Funktion deaktiviert ist, wird der Zip-Vorgang bei einem Fehler gestoppt.

5. Klicken Sie auf **Zippen**.

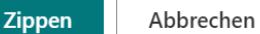

6. Warten Sie, bis der Zip-Vorgang abgeschlossen ist. Die ZIP-Datei wird in der Dokumentenbibliothek wie folgt gespeichert.

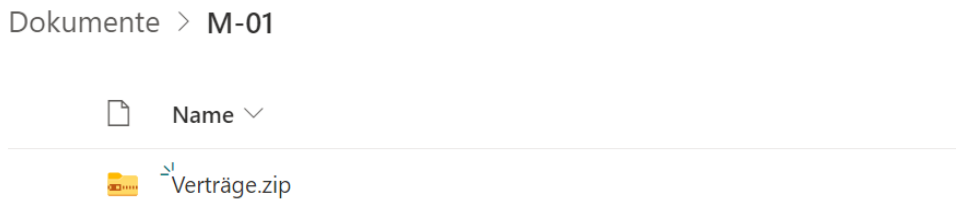

Sie können den Komprimierungsvorgang verfolgen und auf mögliche Fehler mithilfe der detaillierten Meldungen überprüfen.

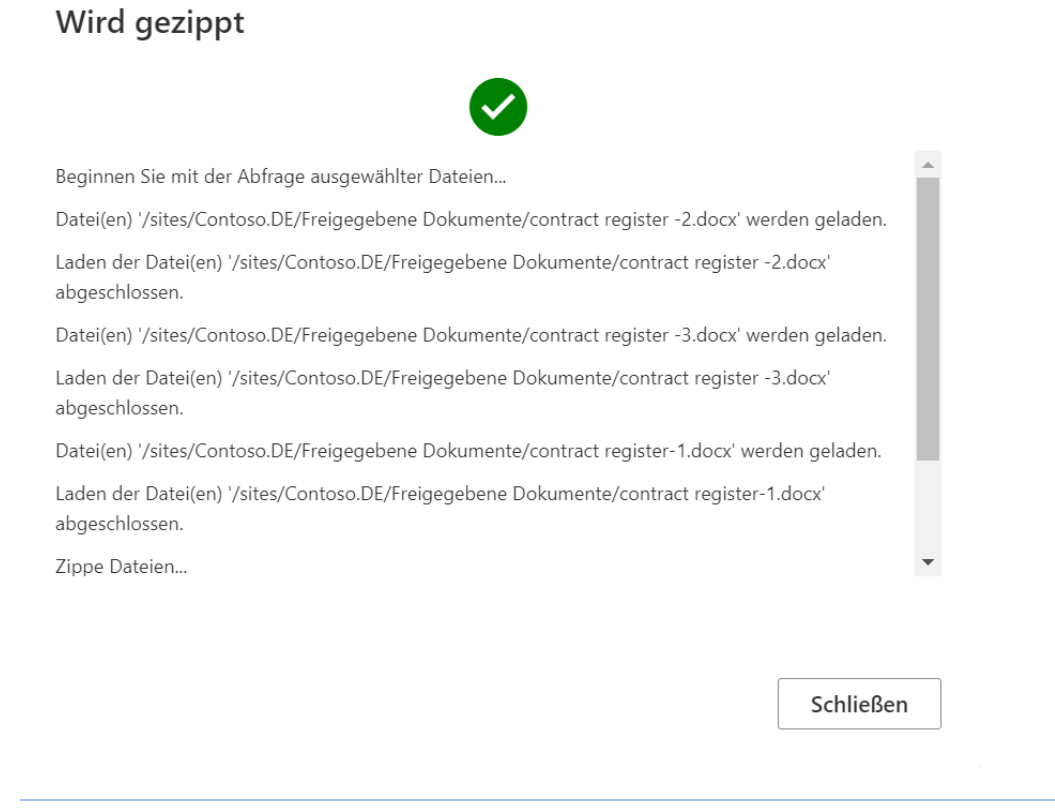

**Hinweis**: Halten Sie das Zip-Dialogfenster während des Komprimierungsvorgangs geöffnet, um Unterbrechungen zu vermeiden.

## <span id="page-6-0"></span>**2.2 Als ZIP-Datei herunterladen**

1. Wählen Sie in der Dokumentenbibliothek mehrere Dokumente aus und klicken Sie auf **Zippen** in der oberen Symbolleiste. (Bitte beachten Sie, dass die Funktionen Zippen oder Entpacken nur in den modernen Benutzererfahrungen in SharePoint Online funktionieren.)

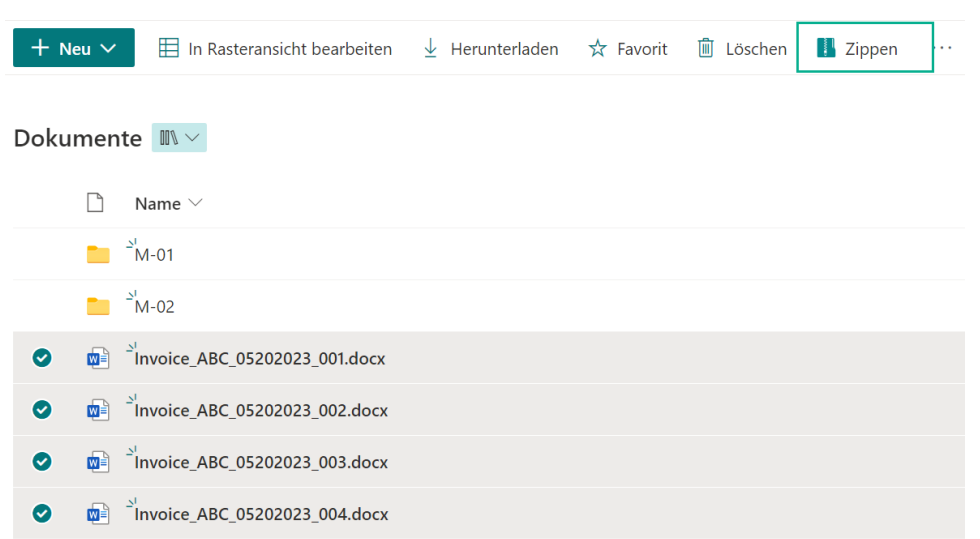

2. Es wird ein Dialogfenster zum Dokument zippen angezeigt:

### Dokument zippen

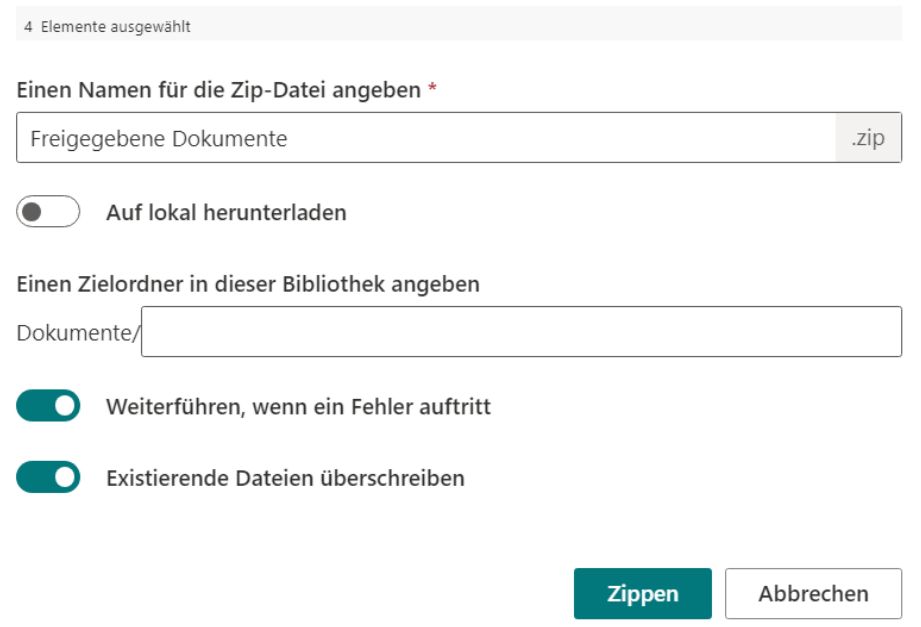

- 3. Geben Sie einen eindeutigen Namen für die ZIP-Datei ein.
- 4. Aktivieren Sie die Option **Auf lokal herunterladen**, lassen Sie die anderen Einstellungen auf den Standardwerten und klicken Sie auf **Zippen & Herunterladen.**

#### Dokument zippen

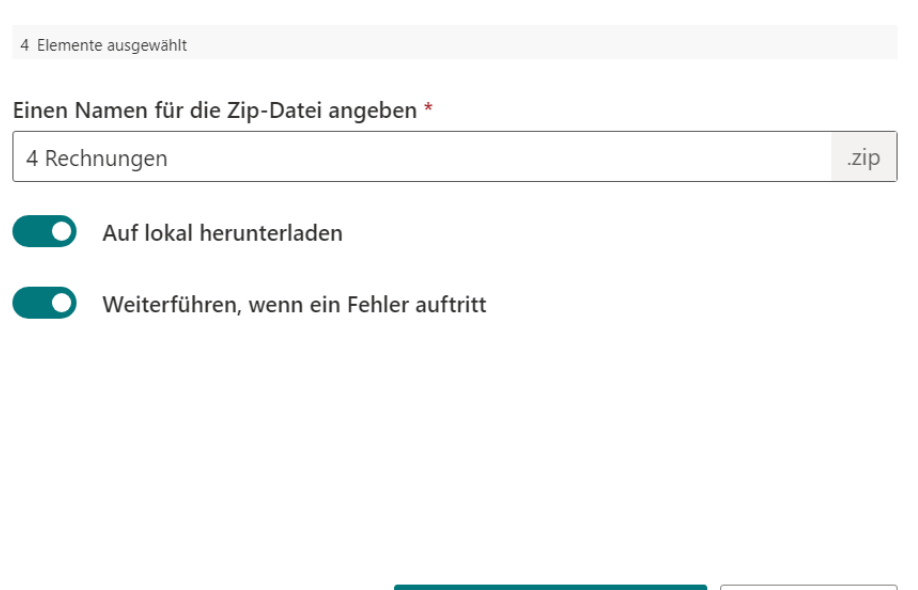

5. Warten Sie, bis der Vorgang abgeschlossen ist. Die ZIP-Datei steht zum Download bereit und wird normalerweise im Ordner '**/Downloads**' gespeichert.

Zippen & Herunterladen

Abbrechen

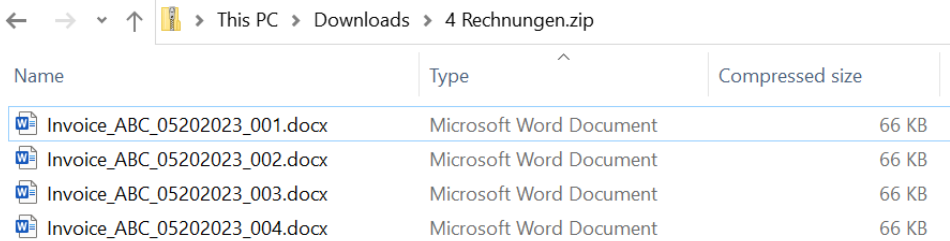

### <span id="page-8-0"></span>**2.3 Entpacken einer ZIP-Datei**

Dokumente oder Dateien direkt aus einer ZIP-Datei in der SharePoint Online-Dokumentenbibliothek extrahieren.

1. Wählen Sie in der Dokumentenbibliothek eine ZIP-Datei aus, und klicken Sie auf **Entpacken** in der oberen Symbolleiste.

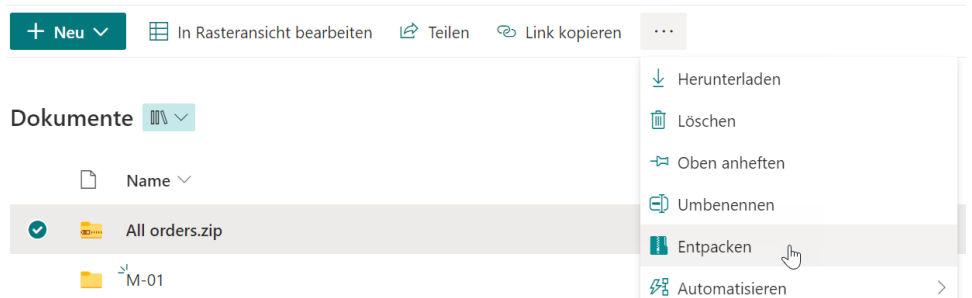

2. Es wird ein Dialogfenster zum Entpacken angezeigt. Geben Sie ein Ziel an, um die extrahierten Dateien oder Ordner zu speichern. Wenn kein Ziel angegeben wird, werden die extrahierten Dateien oder Ordner am aktuellen Speicherort abgelegt. Wenn es in der Dokumentenbibliothek Ordner gibt, können Sie einen Ordner oder Unterordner für die Ablage der extrahierten Dateien oder Ordner auswählen.

#### Entpacken

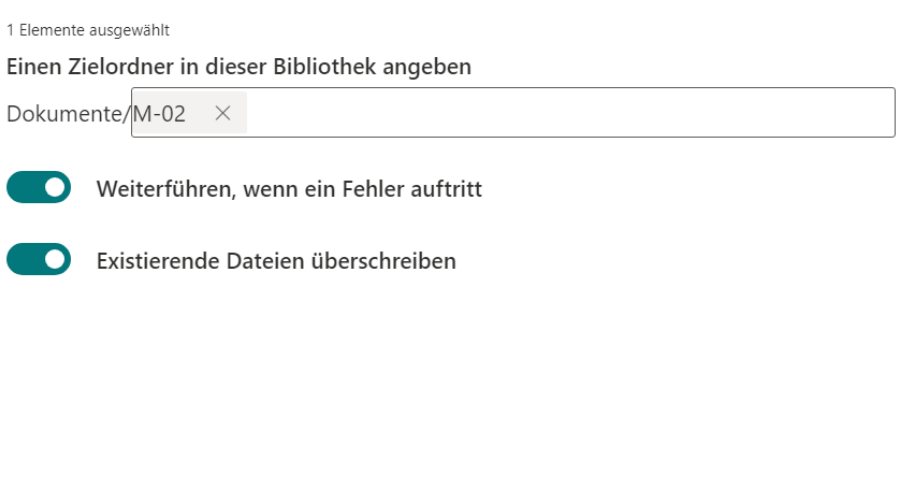

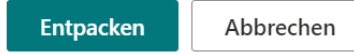

**Existierende Dateien überschreiben:** Wählen Sie aus, ob vorhandene Dateien am aktuellen Speicherort überschrieben werden sollen, falls Dateien mit demselben Namen bereits vorhanden sind.

**Weiterführen, wenn ein Fehler auftritt:** Aktivieren Sie diese Funktion, um das Zippen fortzusetzen, auch wenn während des Vorgangs ein Fehler auftritt. Wenn diese Funktion deaktiviert ist, wird der Zip-Vorgang bei einem Fehler gestoppt.

**Hinweis:** Wenn Sie die Option "Existierende Dateien überschreiben" auswählen, werden Unterordner im ZIP-Archiv vorhandene Ordner mit denselben Namen überschreiben.

3. Klicken Sie auf Entpacken. Warten Sie, bis der Vorgang abgeschlossen ist. Alle Dokumente werden in den Zielordner extrahiert.

Sie können den Komprimierungsvorgang verfolgen und auf mögliche Fehler mithilfe der detaillierten Meldungen überprüfen.

Wird entpackt

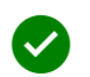

Datei(en) '/sites/Contoso.DE/Freigegebene Dokumente/All orders.zip' werden geladen. Laden der Datei(en) '/sites/Contoso.DE/Freigegebene Dokumente/All orders.zip' abgeschlossen. Datei '/sites/Contoso.DE/Freigegebene Dokumente/M-02/HK orders.xlsx' hochladen... Datei '/sites/Contoso.DE/Freigegebene Dokumente/M-02/JP orders.xlsx' hochladen... Datei '/sites/Contoso.DE/Freigegebene Dokumente/M-02/SG orders.xlsx' hochladen... Datei '/sites/Contoso.DE/Freigegebene Dokumente/M-02/UK orders.xlsx' hochladen... Datei '/sites/Contoso.DE/Freigegebene Dokumente/M-02/US orders.xlsx' hochladen... Die ausgewählte Zip-Datei wurde erfolgreich extrahiert und hochgeladen.

Schließen

**Hinweis:** Halten Sie das Entpacken-Dialogfeld während des Dekomprimierungsvorgangs geöffnet, um Unterbrechungen zu vermeiden.

## <span id="page-10-0"></span>**2.4 Hochladen einer ZIP-Datei**

Diese Funktion ermöglicht es Ihnen, Dokumente oder Dateien aus einer ZIP-Datei in eine SharePoint Online-Dokumentenbibliothek hochzuladen.

1. Wählen Sie in der Dokumentenbibliothek alle Dokumente ab und klicken Sie auf **Entpacken** in der oberen Symbolleiste.

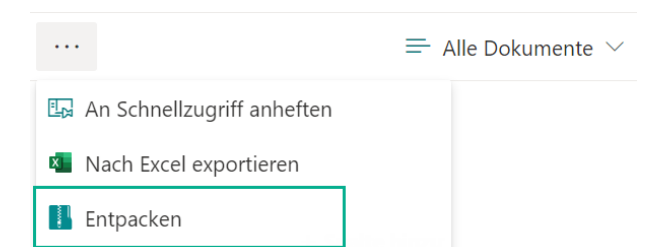

- 2. Im **Entpacken**-Dialogfeld laden Sie eine ZIP-Datei hoch. Um eine ZIP-Datei hochzuladen, haben Sie zwei Möglichkeiten:
	- Klicken Sie auf **Ziehen Sie eine Zip-Datei hierher oder klicken Sie hier, um eine auszuwählen**, um den Dateiauswähler zu öffnen, und wählen Sie dann eine ZIP-Datei aus.
	- Ziehen Sie die ZIP-Datei direkt per Drag & Drop in den Entpacken-Dialog.
- 3. Geben Sie ein Ziel an, um die extrahierten Dateien oder Ordner zu speichern. Wenn kein Ziel angegeben wird, werden die extrahierten Dateien oder Ordner am aktuellen Speicherort abgelegt. Wenn es in der Dokumentenbibliothek Ordner gibt, können Sie einen Ordner oder Unterordner für die Ablage der extrahierten Dateien oder Ordner auswählen.

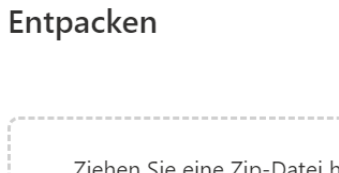

Sie eine Zip-Datei hierher oder klicken Sie hier, um eine auszuwählen Excel-Dateien.zip

Einen Zielordner in dieser Bibliothek angeben

Dokumente/

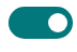

Weiterführen, wenn ein Fehler auftritt

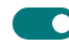

Existierende Dateien überschreiben

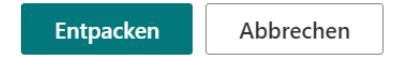

**Existierende Dateien überschreiben:** Wählen Sie aus, ob vorhandene Dateien am aktuellen Speicherort überschrieben werden sollen, falls Dateien mit demselben Namen bereits vorhanden sind.

**Weiterführen, wenn ein Fehler auftritt:** Aktivieren Sie diese Funktion, um das Zippen fortzusetzen, auch wenn während des Vorgangs ein Fehler auftritt. Wenn diese Funktion deaktiviert ist, wird der Zip-Vorgang bei einem Fehler gestoppt.

- 4. Klicken Sie dann auf **Entpacken**.
- 5. Warten Sie, bis der Vorgang abgeschlossen ist. Die Dokumente in der ZIP-Datei werden extrahiert und in den Zielspeicherordner hochgeladen.

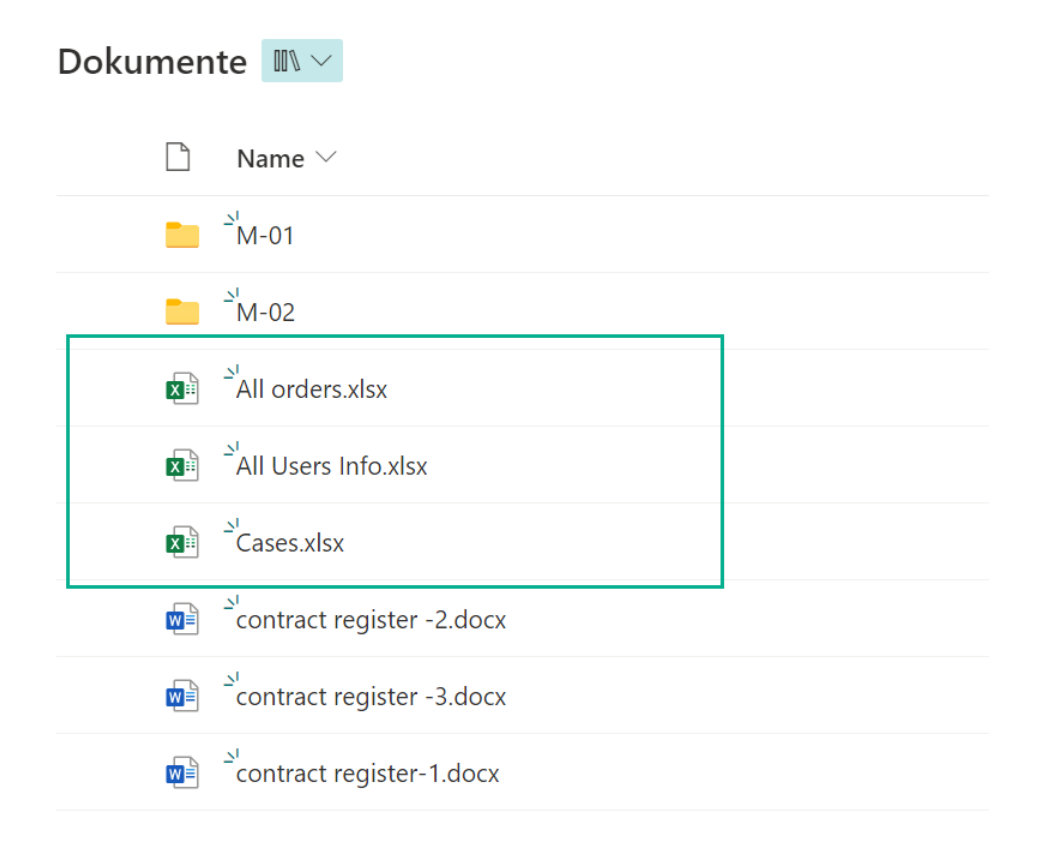

## <span id="page-12-0"></span>**3. Unterstützte Bibliotheken**

Bulk Zip & Unzip unterstützt nahezu alle Bibliotheken in SharePoint Online, einschließlich:

Bibliotheken: Asset-Bibliothek, Dokumentenbibliothek, Formularbibliothek, Bildbibliothek, Wiki-Seitenbibliothek, Datenverbindungsbibliothek, Berichtsbibliothek und Seitenbibliothek.

## <span id="page-13-0"></span>**Anhang: Abonnementverwaltung**

Sie können die Testversion der Bulk Zip & Unzip App für einen Zeitraum von 30 Tagen ab dem ersten Verwendungstag nutzen.

Wenn die Testabonnementzeit abläuft, müssen Sie ein Abonnement erwerben.

Das Abonnement für den Bulk Zip & Unzip App erfolgt pro Website (früher "Website-Sammlung") oder Mandanten und wird jährlich abgerechnet.

Bei einem Abonnement für eine Website-Sammlung gibt es keine Einschränkungen für Endbenutzer. Alle Benutzer in der Website-Sammlung können auf die App zugreifen.

Bei einem Abonnement für einen Mandanten gibt es keine Einschränkungen hinsichtlich Websites oder Website-Sammlungen. Alle Benutzer können in allen Websites oder Website-Sammlungen innerhalb desselben Mandanten auf die App zugreifen.

#### **Überprüfen des Abonnementstatus**

a. Wenn Sie den Zippen oder Entpacken-Dialog öffnen, wird der Abonnementstatus oben im Dialog angezeigt. Wenn das Abonnement innerhalb von 30 Tagen abläuft, wird die Benachrichtigungsnachricht immer die verbleibenden Tage anzeigen.

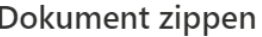

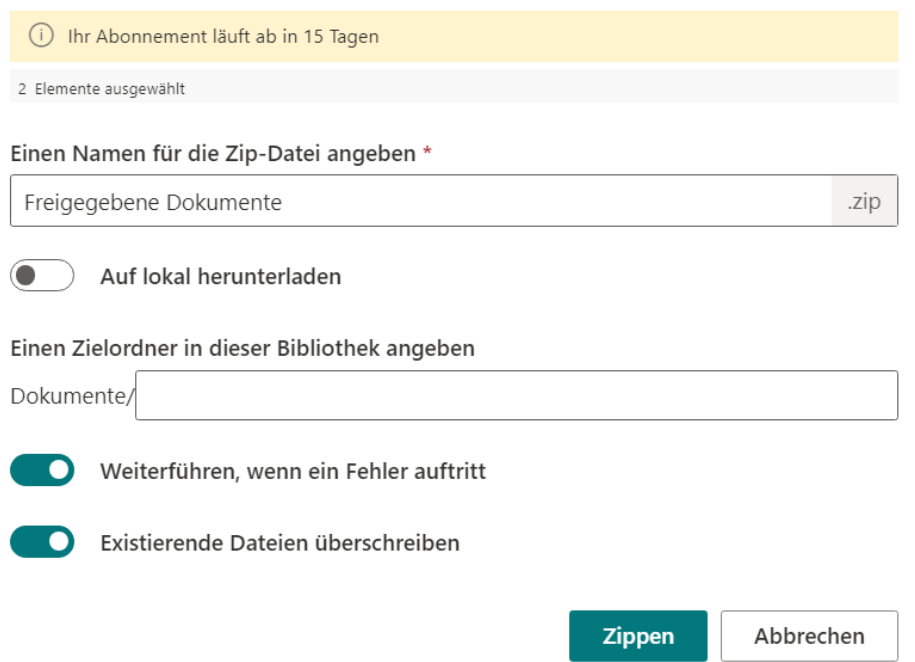

b. Um den Abonnementstatus zu aktualisieren, klicken Sie bitte auf die Benachrichtigungsnachricht, und der Dialog Lizenzinformationen wird angezeigt.

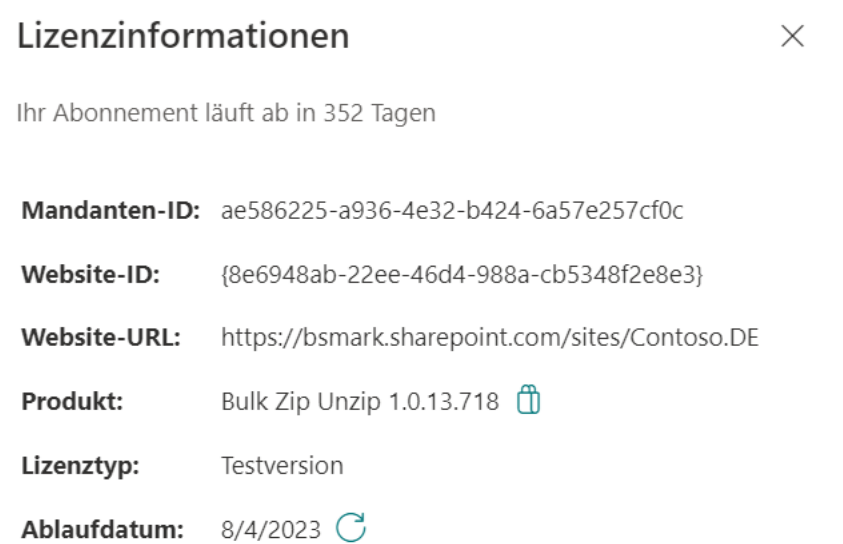

Klicken Sie auf das Aktualisierungssymbol neben dem Ablaufdatum, und der neue Status wird geladen.

c. Sobald der Abonnementstatus auf "Ihr Abonnement ist am TT/MM/JJJJ abgelaufen" wechselt, bedeutet dies, dass Ihr Abonnement abgelaufen ist.

 $\overline{a}$ 

#### Dokument zippen

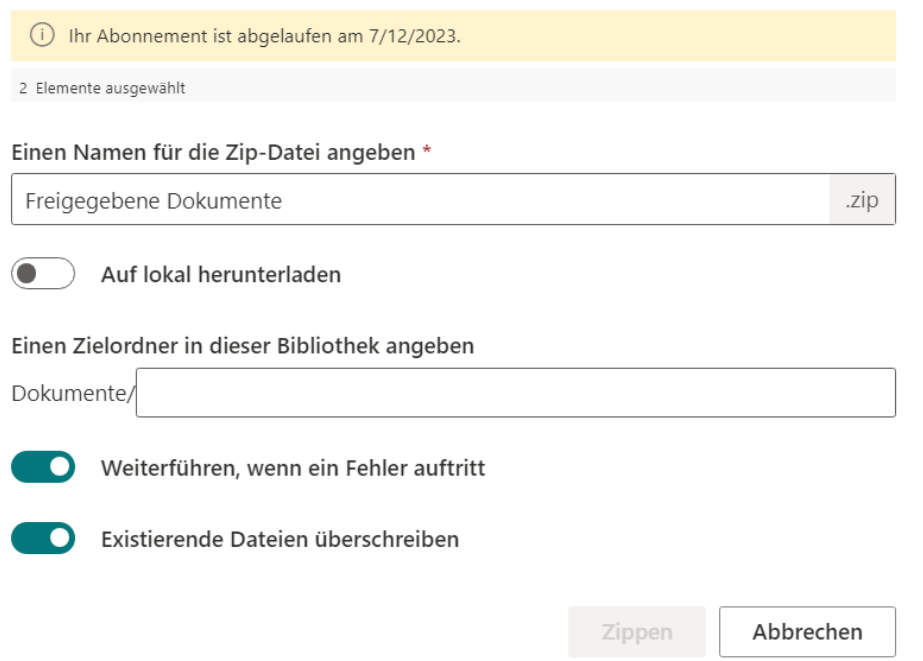

- d. Bitte senden Sie uns (sales@boostsolutions.com) die Website-URL/Website-ID/Mandanten-ID, um mit einem Abonnement oder einer Verlängerung fortzufahren.
- e. Wenn Sie ein Abonnement für eine Website (Website-Sammlung) erwerben, lautet der Lizenzstatus wie folgt:

Der Lizenztyp ist Website.

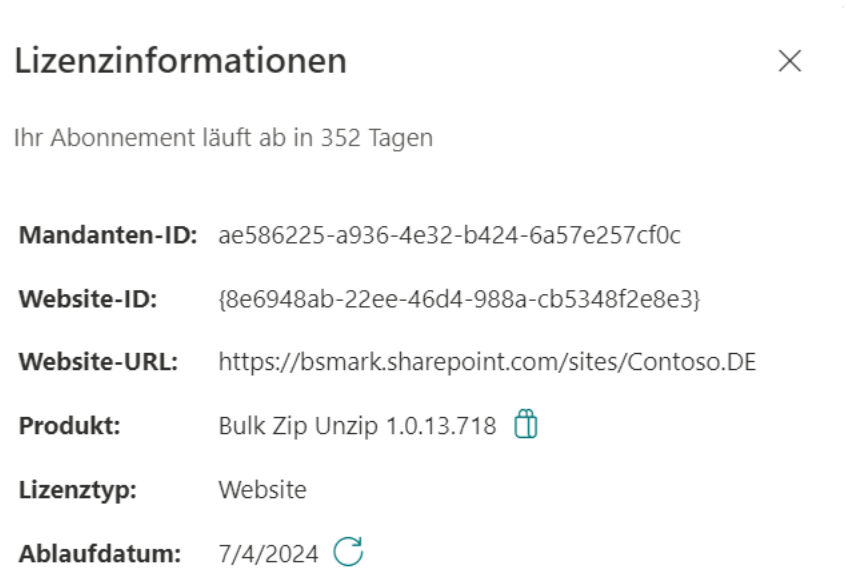

f. Wenn Sie ein Abonnement für einen Mandanten erwerben, lautet der Lizenzstatus wie folgt:

 $\times$ 

Der Lizenztyp ist Mandant.

## Lizenzinformationen

Ihr Abonnement läuft ab in 352 Tagen

Mandanten-ID: ae586225-a936-4e32-b424-6a57e257cf0c

Website-ID: {8e6948ab-22ee-46d4-988a-cb5348f2e8e3}

Website-URL: https://bsmark.sharepoint.com/sites/Contoso.DE

**Produkt:** Bulk Zip Unzip 1.0.13.718

Lizenztyp: Mandant

7/4/2024 C Ablaufdatum: